## Wygląd arkusza Statistica po wprowadzeniu danych:

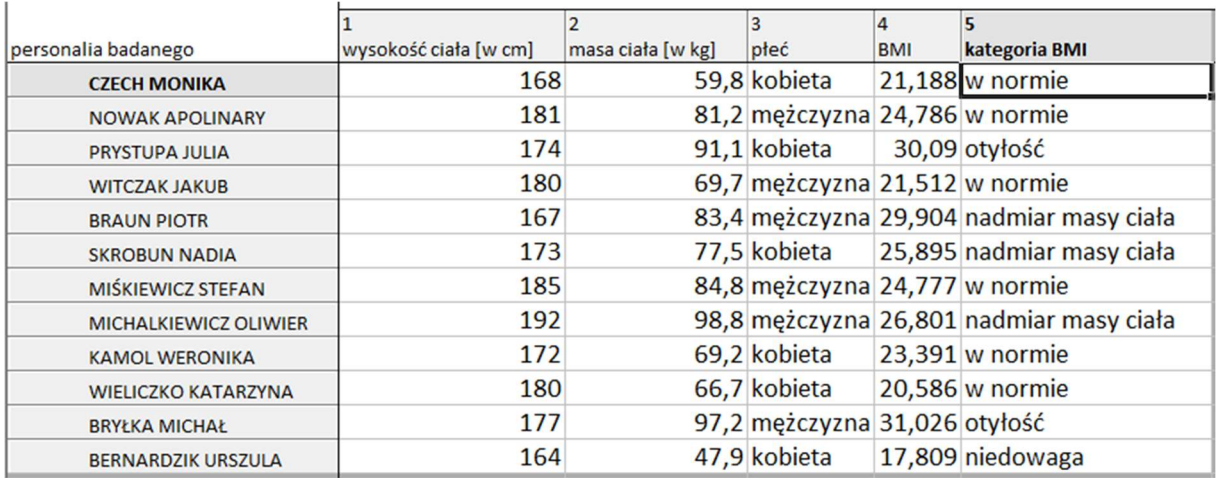

## wzór na wyznaczenie BMI:

 $=$ v2/(v1/100)^2

## początek wzoru na wyznaczenie kategorii BMI:

 $=(v4<18)*1+(v4>=18$  and  $v4<=25)*2+...$ 

## Ile kobiet i mężczyzn wzięło udział w badaniu?

menu: Statystyka – Statystyki podstawowe – Tabele liczności

określ analizowaną zmienną i kliknij przycisk Podsumowanie: tabele liczności

### tabela ze Statistica:

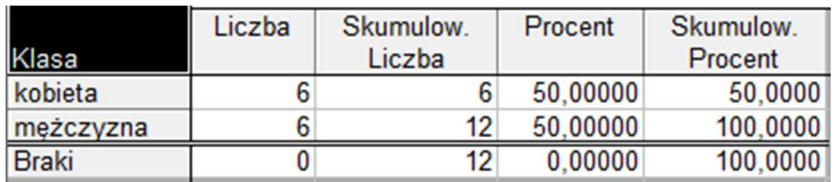

### po opracowaniu w edytorze tekstu:

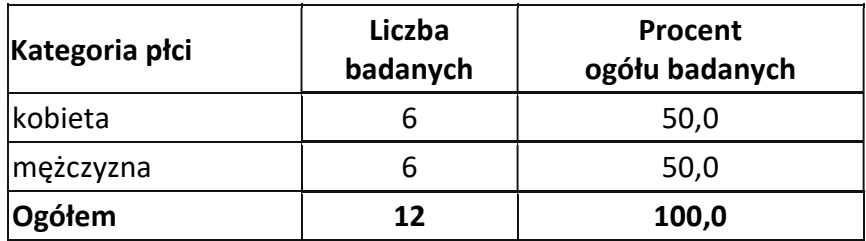

## wykres ze Statistica (przycisk Histogramy):

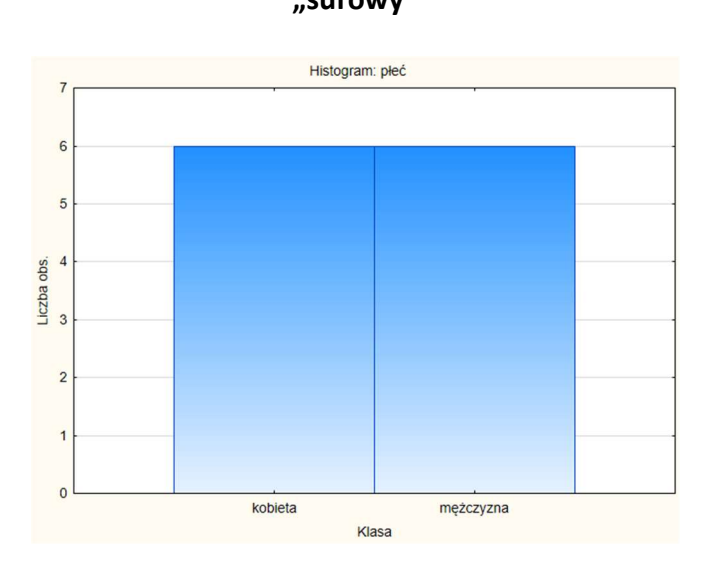

## "surowy" "po obróbce"

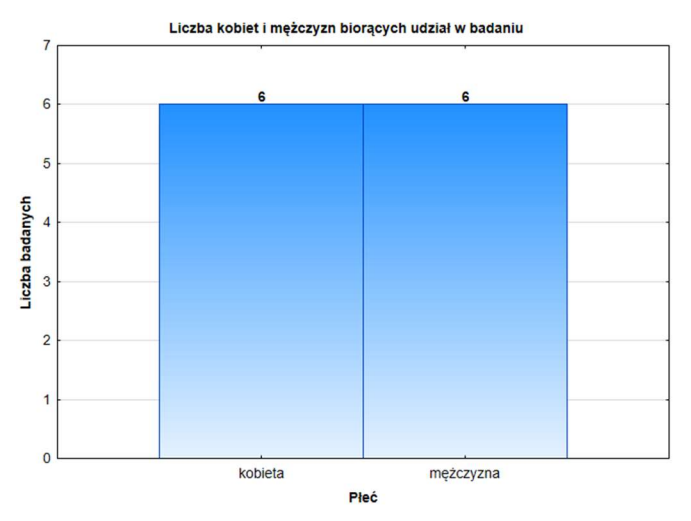

# Ilu badanych przynależało do poszczególnych kategorii BMI?

(do samodzielnej realizacji)

## Ile kobiet i ilu mężczyzn przynależało do poszczególnych kategorii BMI?

menu: Statystyka – Statystyki podstawowe – Tabele wielodzielcze

określ tabele (wybierz zmienne) i kliknij przycisk Podsumowanie: tabela zbiorcza

### tabela "surowa" ze Statistica:

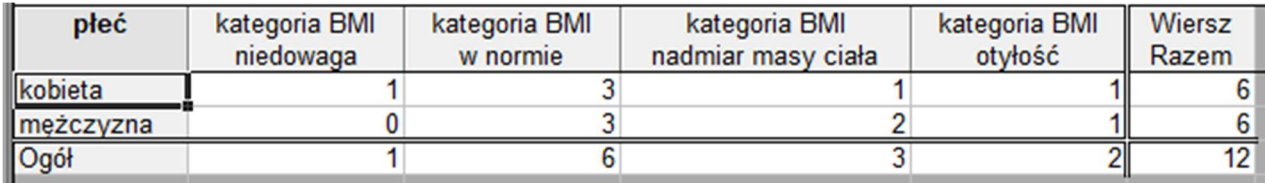

### tabela "po obróbce" (zakładka opcje – procenty w wierszach):

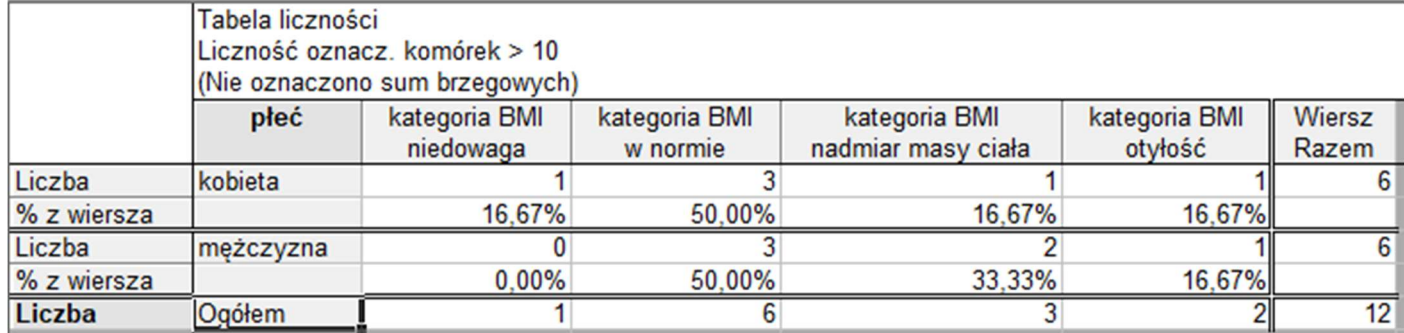

## wykres "po obróbce" (przycisk Histogramy skategoryzowane):

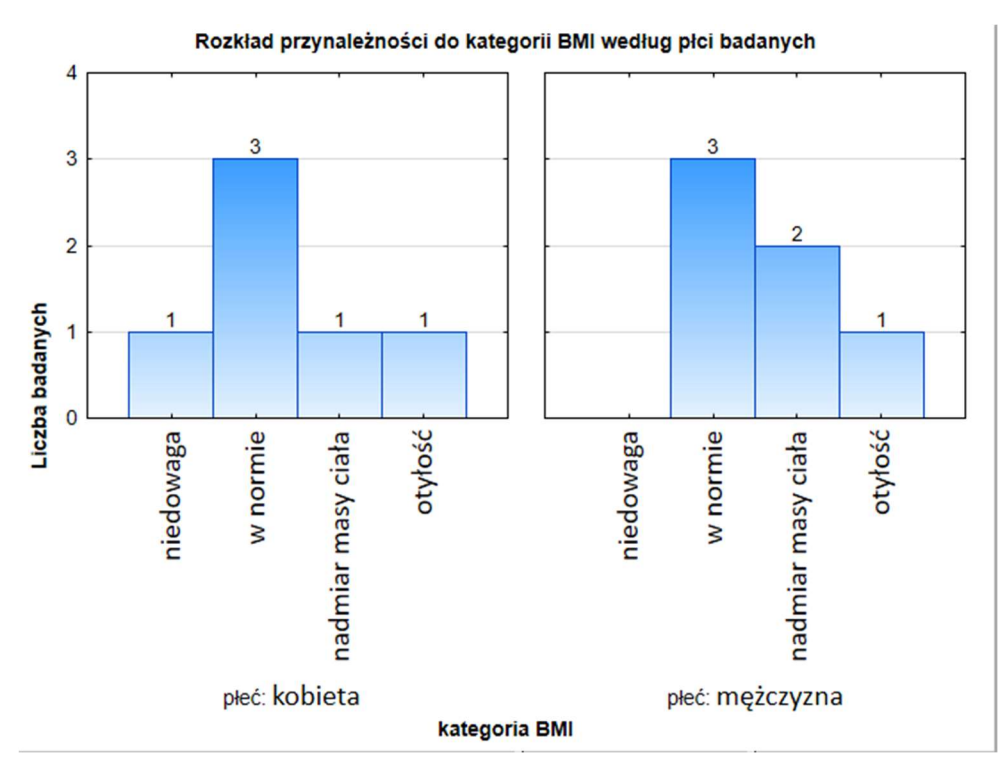

## Jaka była średnia wartość BMI u kobiet, a jaka u mężczyzn?

menu: Statystyka – Statystyki podstawowe – Przekroje, prosta ANOVA

określ Zmienne (zmienna płeć jako zmienna grupująca) – przycisk Podsum.: tabela statystyk

#### "surowa" tabela ze Statistica:

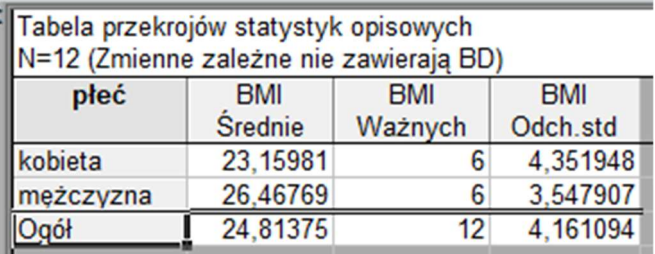

### tabela ze Statistica "po obróbce" (zakładka statystyki opisowe – zaznaczenie minimum i kwartyli):

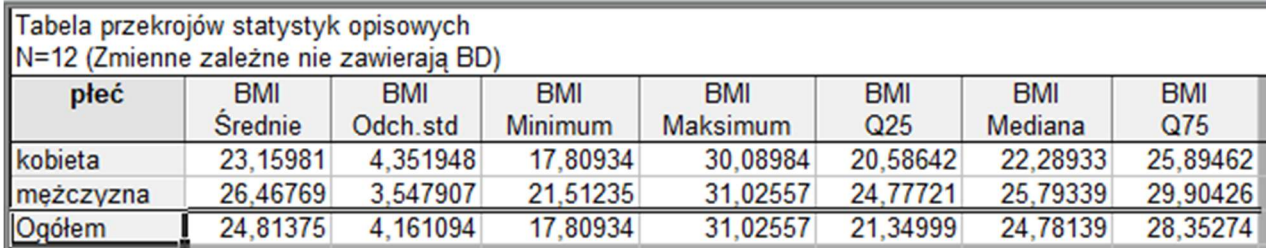

## wykres: przycisk Wykresy interakcji "po obróbce":

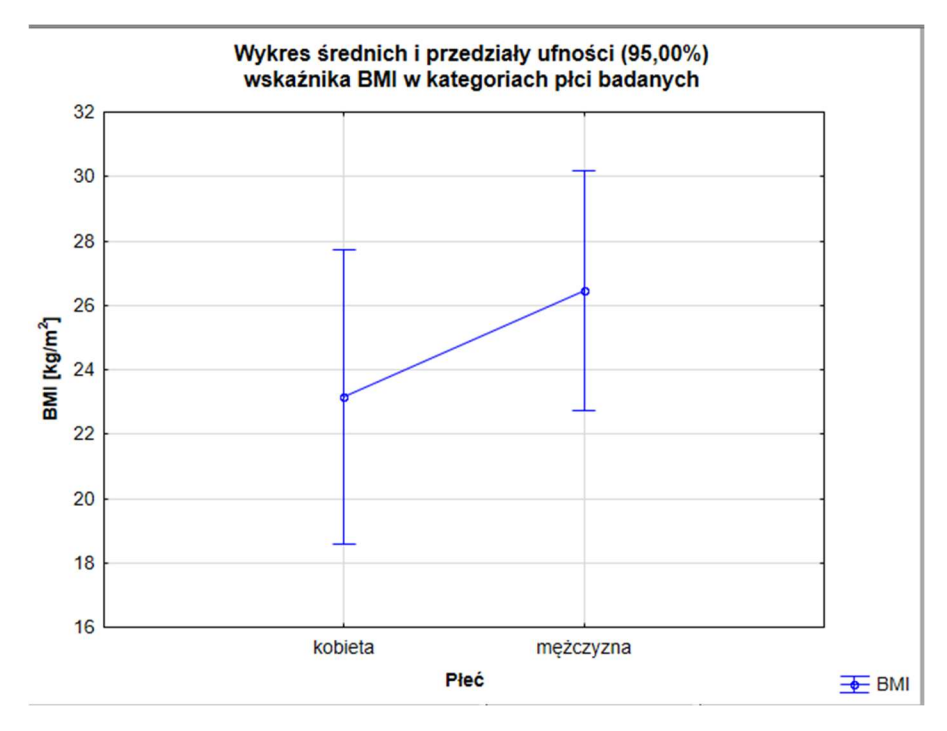

# Jaka była średnia masa ciała kobiet, a jaka mężczyzn?

(do samodzielnej realizacji)